## ี คู่มือการพิมพ์ใบแจ้งหนี้(Bill payment)เพื่อชำระเงินค่าธรรมเนียมการศึกษาของนิสิต

้ขั้นตอนในการชำระค่าธรรมเนียมการศึกษา ตั้งแต่นิสิตรหัส 54 เป็นต้นไป ดังนี้

- 1. ให้นิสิตไปที่เว็บฝ่ายการศึกษา [http://reg.admin.src.ku.ac.th](http://reg.admin.src.ku.ac.th/)
- 2. เลือกเมนูเข้าสู่ระบบ พร้อมป้อน รหัสประจำตัว และรหัสผ่านเข้าสู่ระบบ
- 3. ให้คลิกเลือกที่เมนูใบแจ้งการชำระเงิน
- $\,$  4. ให้คลิกเลือกที่รูป "ต้องการพิมพ์คลิกที่นี่  $\,$   $\,$   $\,$  "
- 5. ให้เลือกที่ เพื่อจัดพิมพ์ใบแจ้งการชำระเงินและนำไปชำระเงินที่ธนาคาร
- 6. ให้เก็บหลักฐานการจ่ายเงินและสามารถตรวจสอบการชำระเงินได้ในวันถัดไปที่ เว็บไซต์ฝ่ายการศึกษา [http://reg.admin.src.ku.ac.th](http://reg.admin.src.ku.ac.th/)

การเข้าส่ระบบ ให้นิสิตไปที่เว็บฝ่ายการศึกษา [http://reg.admin.src.ku.ac.th](http://reg.admin.src.ku.ac.th/)

## 1.เข้าสู่ระบบ

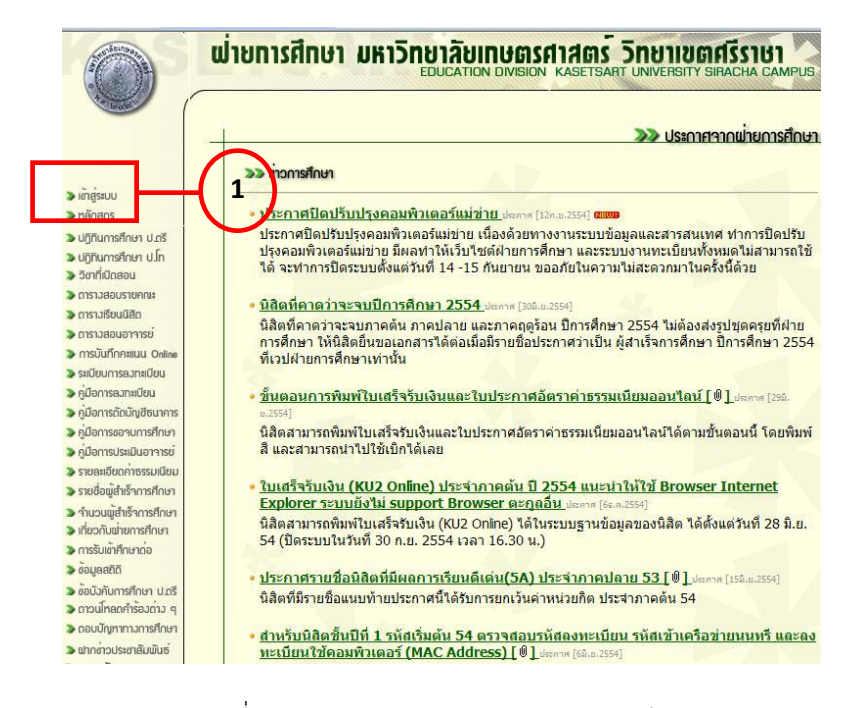

ภาพที่ 1 Web page แรกของฝ่ายการศึกษา p

หน้าจอแรกจะแบ่งเป็น 2 ส่วน ส่วนแรกเป็นรายการสำหรับเลือกการทำงานอยู่ทางด้านซ้ายมือ ี่ ส่วนด้านขวามือเป็นส่วนอธิบายและการทำงานเมื่อคลิกเมนูด้านซ้ายมือ เมื่อผู้ใช้ต้องการทำรายการใดให้คลิก ที่รายการด้านซ้ายมือจะเชื่อมโยงไปยัง Page ต่าง ๆ

2.การเข้าสู่ระบบต้องป้อน รหัสประจำตัว และรหัสผ่านเข้าสู่ระบบ

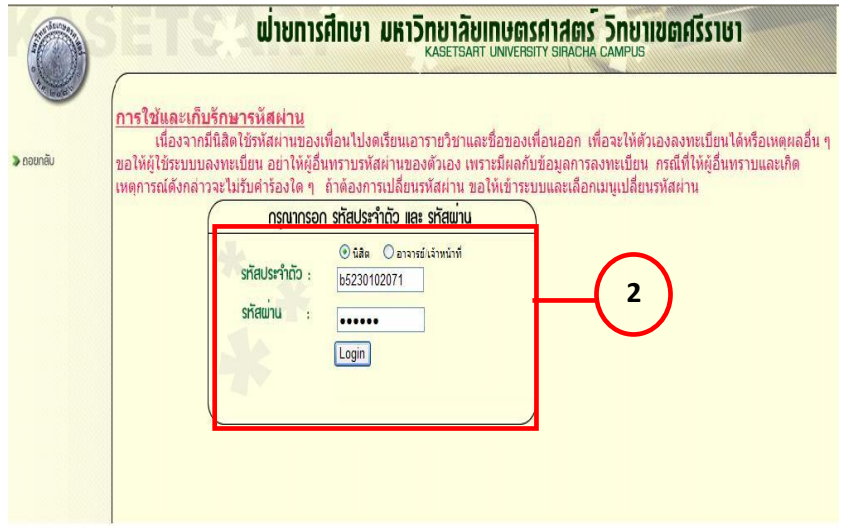

ภาพที่ 2 Web page แสดงการเข้าระบบ  $\ddot{\phantom{0}}$ 

่ 3. ให้คลิกเลือกที่เมนูใบแจ้งการชำระเงิน

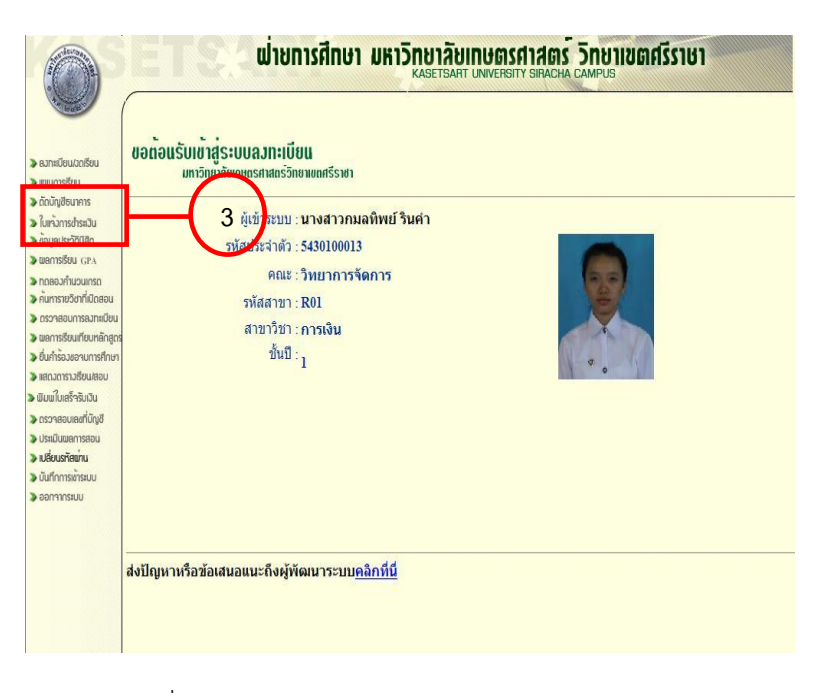

ภาพที่ 3 Web page แสดงเมนูการทำงานของนิสิต<br>-

จะปรากฏหน้าต่างแสดงรายละเอียดของใบแจ้งการชำระเงินค่าธรรมเนียมการศึกษา

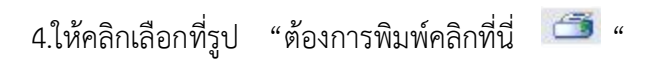

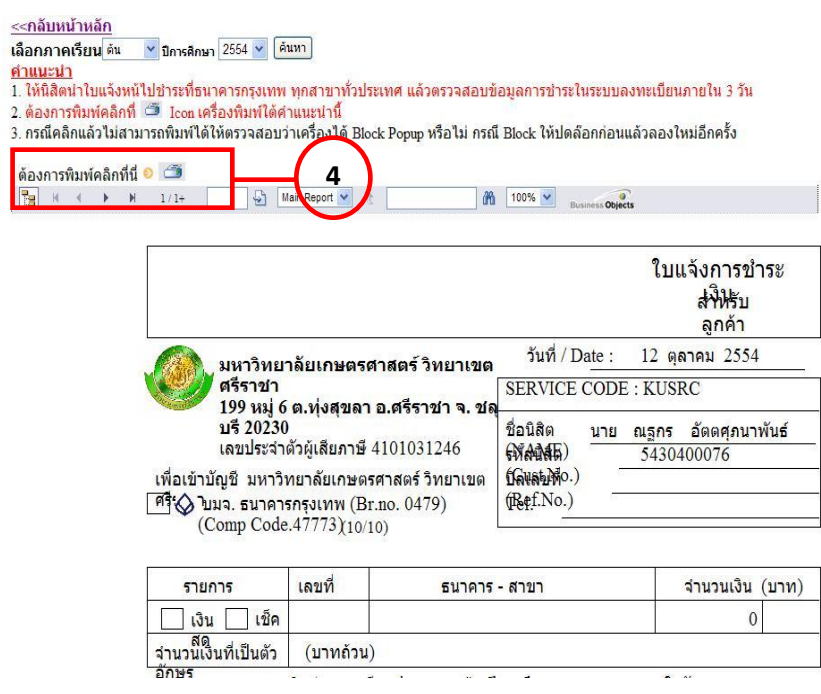

ภาพที่ 4 Web page แสดงใบแจ้งการชำระเงิน

จะปรากฏหน้าต่างแสดงรายละเอียดของใบแจ้งการชำระเงินค่าธรรมเนียมการศึกษา เป็นรูปแบบ PDF เพื่อ จัดพิมพ์และนำไปชำระเงินที่ธนาคาร **a** 

5.ให้เลือกที่ เพื่อจัดพิมพ์ใบแจ้งการชำระเงินและนำไปชำระเงินที่ธนาคาร

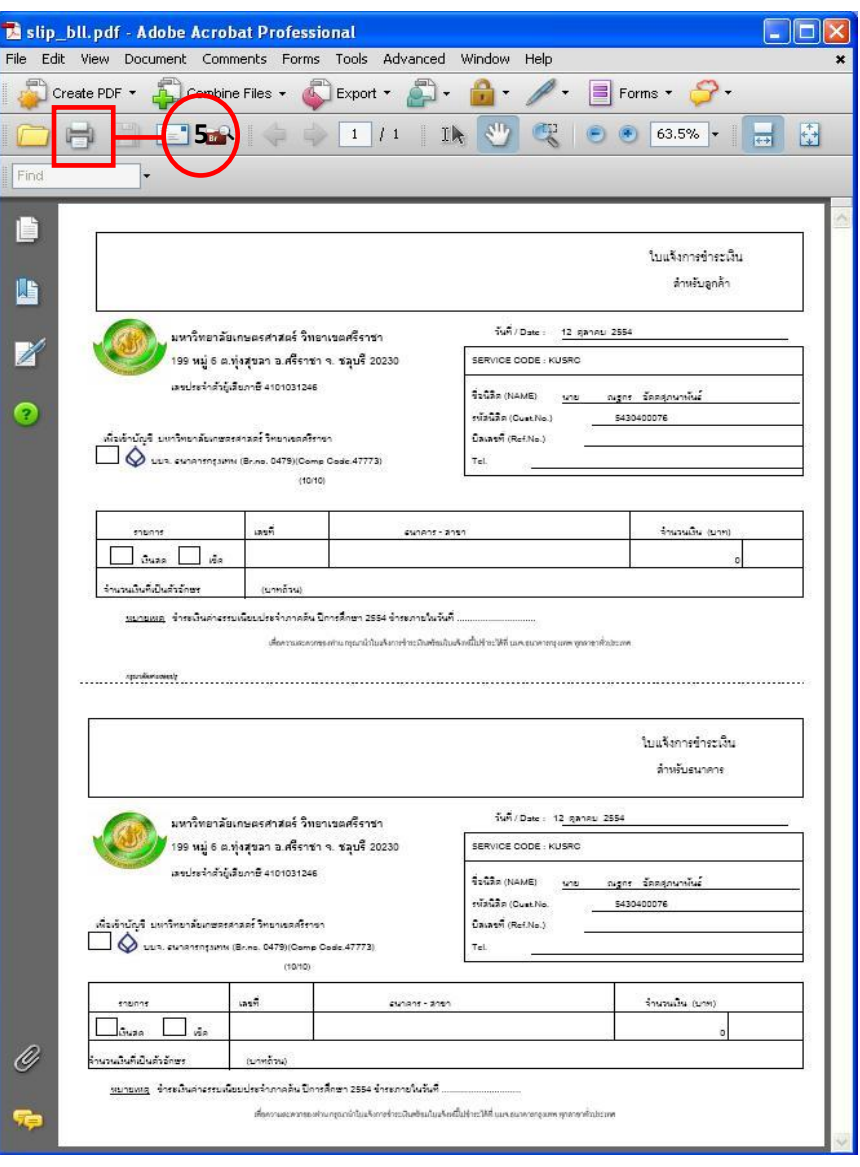

ภาพที่ 5 แสดงใบแจ้งการชำระเงินแบบ PDF

6.ให้เก็บหลักฐานการจ่ายเงินและสามารถตรวจสอบการชำระเงินได้ในวันถัดไปที่ เว็บไซต์ฝ่ายการศึกษา [http://reg.admin.src.ku.ac.th](http://reg.admin.src.ku.ac.th/)